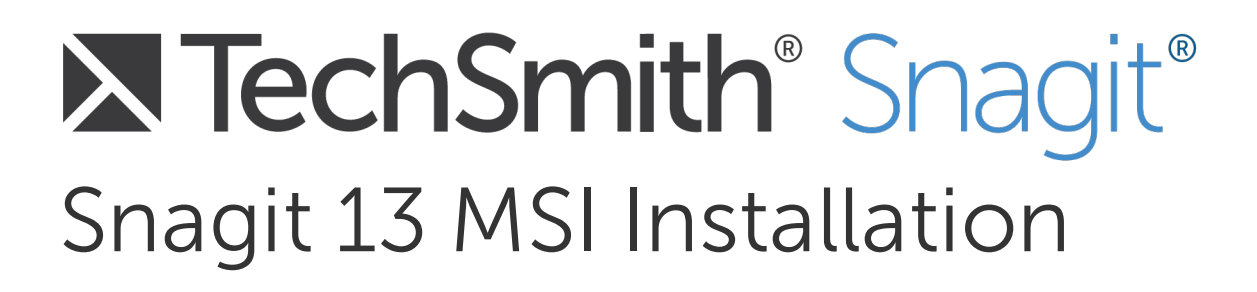

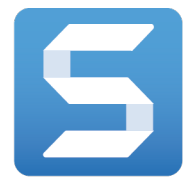

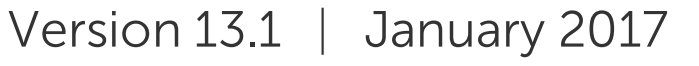

© 2016 TechSmith Corporation All rights reserved

#### All rights reserved

This manual, as well as the software described in it, is furnished under license and may be used or copied only in accordance with the terms of such license. The content of this manual is furnished for informational use only, is subject to change without notice and should not be construed as a commitment by TechSmith Corporation. TechSmith Corporation assumes no responsibility or liability for any errors or inaccuracies that may appear in this manual.

#### **Trademarks**

All-In-One Capture, Camtasia, Camtasia Relay, Camtasia Studio, Coach's Eye, Coach's Eye +, DubIt, EnSharpen, Enterprise Wide, Jing, Knowmia, Morae, Rich Recording Technology (RRT), Screencast, Screencast.com, ScreenChomp, Show The World, SmartFocus, Snagit, TechSmith, TechSmith AppShow, TechSmith Fuse, TechSmith Loop, TechSmith Relay, TechSmith Screencast, TechSmith Smart Player, and TSCC are either registered marks or marks of TechSmith Corporation in the U.S. and/or other countries. This list is not a comprehensive list of all TechSmith Corporation marks. The absence of a name/mark or logo in this notice does not constitute a waiver of any intellectual property rights that TechSmith Corporation has established in any of its product, feature or service names/marks or logos. All other marks are the property of their respective owners.

## <span id="page-2-0"></span>Table of Contents

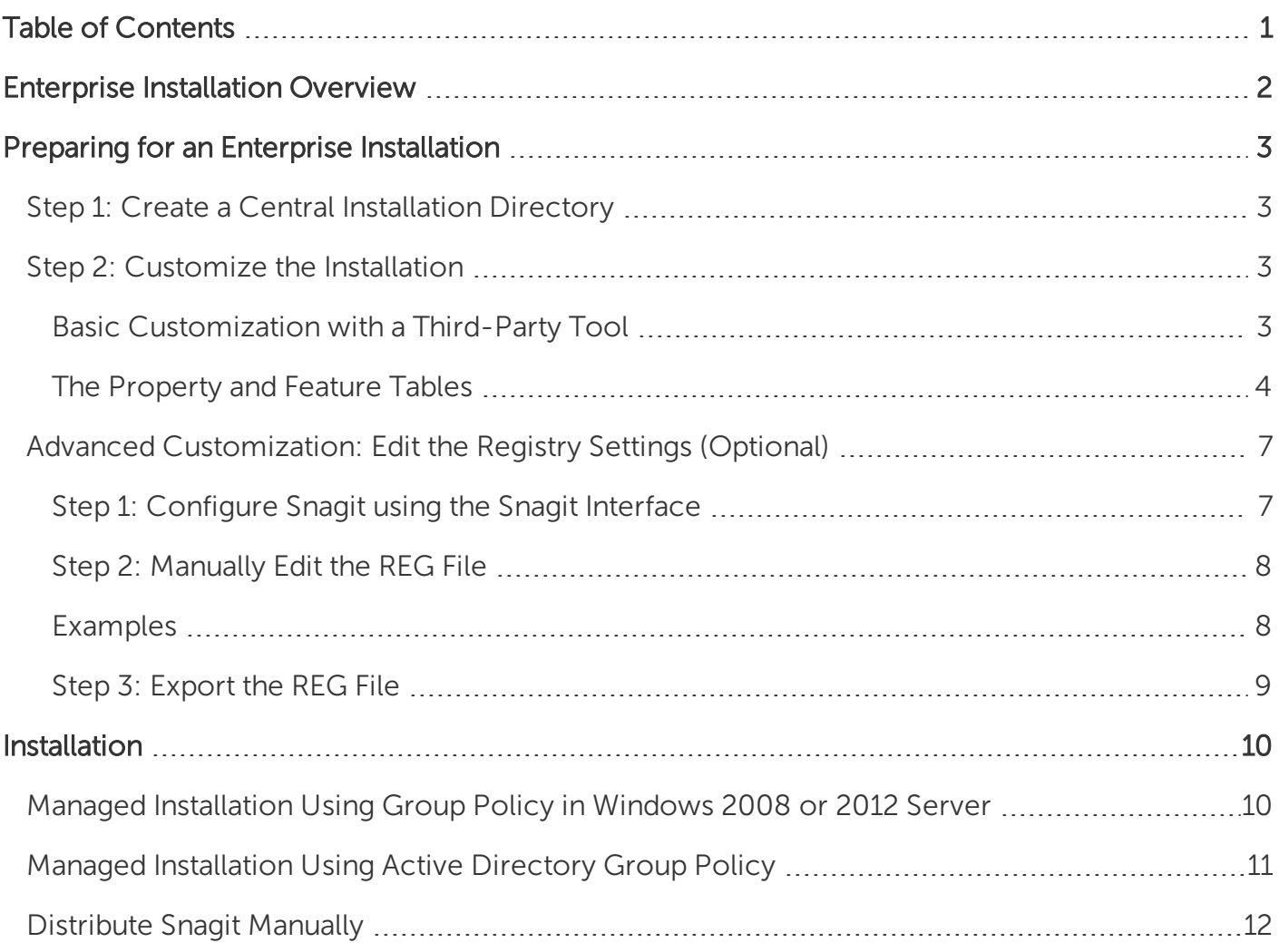

## <span id="page-3-0"></span>Enterprise Installation Overview

This guide is designed for system administrators who want to customize and deploy Snagit installations across a network.

This guide shows you how to manually edit the MSI file to create a transform file with the customized settings to install Snagit across multiple computers on a network.

For a basic enterprise installations, use the TechSmith Deployment Tool. The Deployment Tool can be downloaded [here](https://www.techsmith.com/enterprise-resources.html).

The enterprise installation of Snagit includes the following steps:

- 1. Prepare for the enterprise [installation](#page-4-0).
- 2. Create a central [installation](#page-4-1) directory.
- 3. Create the custom installation using one of the following methods:
	- Customize using the TechSmith Deployment tool.

Download the Snagit Deployment Tool Guide [here](https://www.techsmith.com/enterprise-resources.html) to learn more about using the tool and the customizations available.

- Customize with a [third-party](#page-4-3) tool such as Orca, InstEd, etc.
- [Customize](#page-8-0) by editing the registry settings (Advanced)
- 4. Install Snagit in a managed installation across the organization (recommended) or with a manual installation on each individual computer.

# <span id="page-4-0"></span>Preparing for an Enterprise Installation

Before starting the Snagit enterprise installation across your organization, complete the following:

- 1. Create a central installation directory.
- <span id="page-4-1"></span>2. Customize the installation using the basic or advanced customizations.

## Step 1: Create a Central Installation Directory

A central installation directory on a network share (e.g. \\machine\share\Snagit) is required for most software deployment schemes, including SMS, group policy, and manual deployment.

Create a central installation directory on a public network share and set the appropriate permissions.

Some deployment tools, such as Active Directory Group Policy, require that the client's machine account have read access to the file share, because the software may be installed before any user logs onto the system.

### <span id="page-4-2"></span>Step 2: Customize the Installation

There are three methods for customizing the installation:

1. Customize using the TechSmith [Deployment](https://www.techsmith.com/enterprise-resources.html) Tool

The TechSmith Deployment Tool is recommended for most installations. The Deployment Tool and PDF guide are available for download [here.](https://www.techsmith.com/enterprise-resources.html)

- 2. Customize with a third-party tool.
- <span id="page-4-3"></span>3. Customize by editing the registry settings (Advanced)

#### Basic Customization with a Third-Party Tool

Snagit is a standard Windows Installer-based package. These packages can be customized using transforms (MST files). Many commercial and free tools are available to generate the transforms. The procedure described below uses Orca, a free tool available in the Windows SDK from Microsoft.

For more information and to download this tool, see [http://msdn.microsoft.com/en](http://msdn.microsoft.com/en-us/library/aa370557.aspx)[us/library/aa370557.aspx.](http://msdn.microsoft.com/en-us/library/aa370557.aspx)

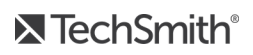

Orca is one tool for editing tables in an MSI file and generating a transform (MST file) from those changes. You can choose to register Snagit during the installation with a specific key you provide or to change which features

are installed. The resulting transform can then be applied to the Snagit installer to distribute any site-specific customizations.

The following procedure describes how to use Orca to customize the installation of Snagit.

- 1. Start Orca.
- 2. Select File > Open.
- 3. Browse to the MSI file and click Open.
- 4. The table editor is displayed. Select Transform > New Transform.
- 5. Make the desired changes in the Properties table. See the table [below](#page-5-1).
- 6. When all customizations are complete, generate the transform. Select Transform > Generate Transform.
- 7. Enter a file name and save the transform in the same directory as the Snagit MSI file.
- <span id="page-5-0"></span>8. Exit Orca.

### The Property and Feature Tables

Properties are associated with values that the user can enter into text boxes such as the registration key or checkboxes in the installer. In general, checkboxes are enabled when they are set to 1 and disabled when the property does not exist.

<span id="page-5-1"></span>The following can be customized in the Property table:

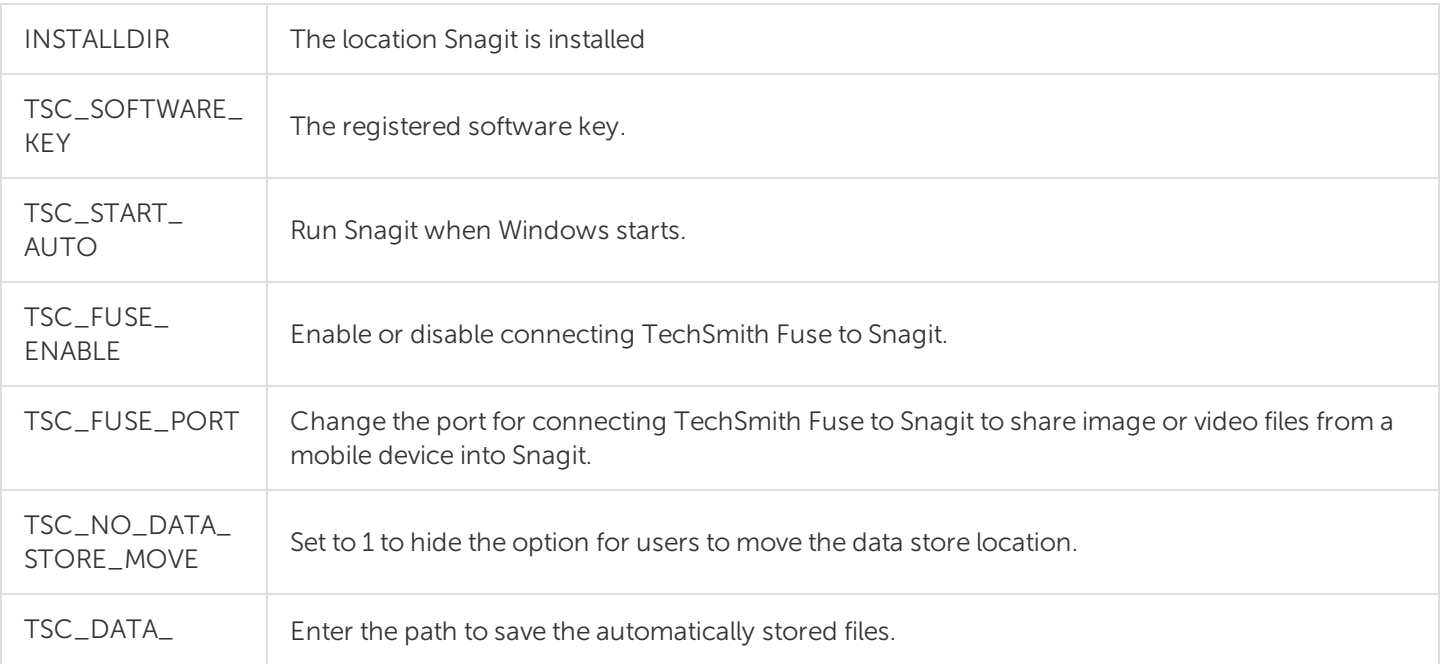

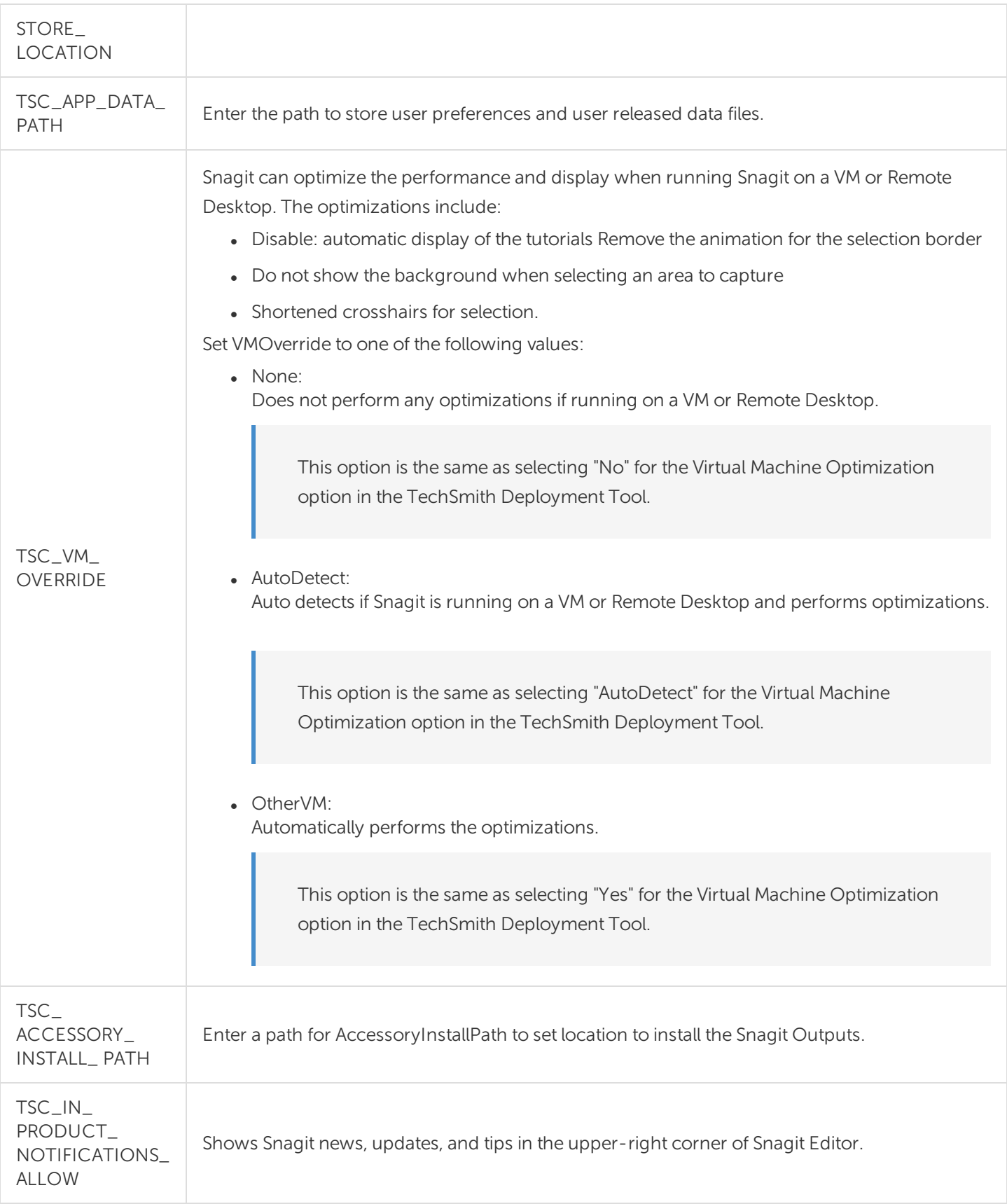

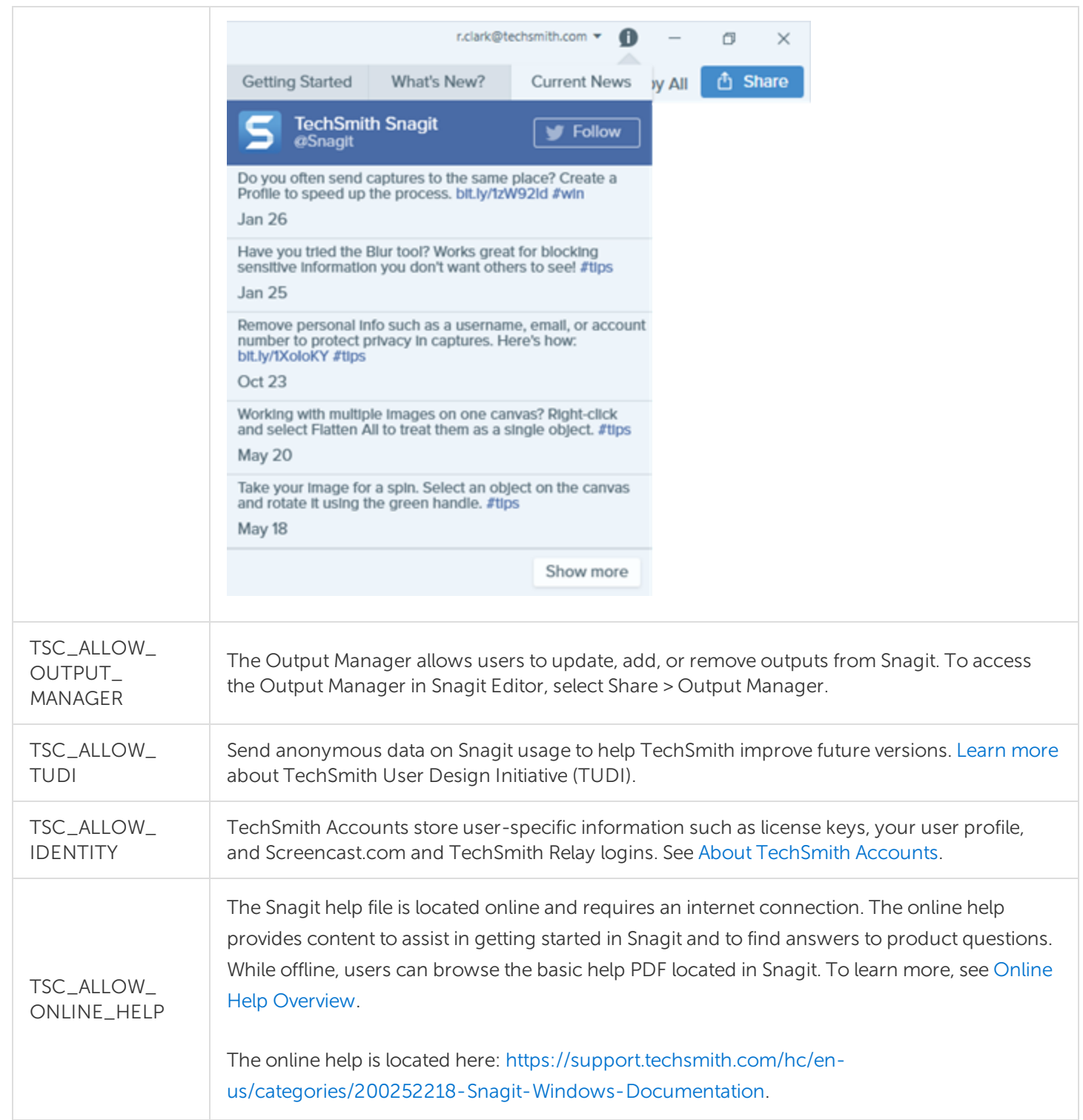

The following examples demonstrate the use of the Property table:

- To distribute a site-wide registration key, add the property TSC\_SOFTWARE\_KEY to the Property table and enter the registration key.
- If you do not want Snagit to automatically start when Windows starts, delete the TSC\_START\_AUTO row from the Property table.

You can enable or disable some of the Snagit features in the Feature table.

#### **X** TechSmith®

- The Feature column lists the features that the conditions act on.
- <span id="page-8-0"></span>• The Level column controls the action to take on a feature when the expression in the Condition column evaluates to true, where 3 means "always install" and 0 means "never install.

### Advanced Customization: Edit the Registry Settings (Optional)

You can customize Snagit's settings using a Snag.reg file if you want to customize the options beyond the ones available in the installer. For example, configure preferences, the interface, and more.

If you do not require additional customization, skip to the [Installation](#page-11-0) section.

The custom registry process includes the following:

- 1. Set up Snagit on a computer with the preferences and other desired options.
- 2. You can then optionally add entries to the REG file manually.
- 3. Export the REG file. The exported REG file is deployed with the MSI installation.

Snagit32.exe imports program configuration settings from a file named Snagit.reg in the same directory. This file can contain any user customizations such as program preferences, hotkeys, automatic updates, etc.

Snagit automatically imports these settings the first time it is run by each user. After that, Snagit uses the settings saved by the user.

<span id="page-8-1"></span>There are three steps to configure and obtain the REG file that will be deployed with Snagit.

#### Step 1: Configure Snagit using the Snagit Interface

1. Make any desired changes in Snagit.

Presets, Quick Styles, and Themes are not stored in the registry. They can be deployed by using the Deployment Tool using Snagit 13.1.0 or later.

- 2. In the Capture window, select Additional Options > Exit Snagit to close Snagit completely. It is important to exit Snagit and Snagit Editor or your settings will not be saved properly. Make sure Snagit has not been minimized to the Notifications area.
- 3. Export the Snagit registry settings by opening a command prompt as an administrator. Navigate to

snagit32.exe /e snagit.reg

### <span id="page-9-0"></span>Step 2: Manually Edit the REG File

The Snagit.reg file is compatible with the Regedit.exe program in Windows. It is not recommended to use a text editor to edit the REG file.

Capture settings and other features in Snagit can be disabled by adding registry entries directly to the Snagit registry. These changes are exported in step three for the distribution with Snagit32.exe.

- 1. Click the Windows Start button and type regedit.
- 2. Navigate to the following (default) path: HKEY\_CURRENT\_USER > Software > TechSmith > Snagit.
- 3. Add or modify entries as described in the examples below.
- <span id="page-9-1"></span>4. Exit RegEdit.

#### Examples

To disable image capture for each user, add these lines to the registry:

[HKEY\_CURRENT\_USER\Software\TechSmith\Snagit\13\] "NoImageCaptureSupport"=dword:00000001

To disable both image and printer capture support, add these lines to the registry:

[HKEY\_CURRENT\_USER\Software\TechSmith\Snagit\13\] "NoImageCaptureSupport"=dword:00000001 "NoPrinterCaptureSupport"=dword:00000001

The following list contains the features that can be disabled in the Snagit registry:

- To disable image capture: Set NoImageCaptureSupport to dword: 00000001
- To disable video capture: Set NoVideoCaptureSupport to dword: 00000001
- To disable printer capture: Set NoPrinterCaptureSupport to dword: 00000001
- To disable prompting for Snagit Printer installation: Set NoPrinterInstallationSupport to dword: 00000001
- To disable automatic update prompts and checks for new versions: Set NoAutoUpdateSupport to dword: 00000001
- To disable "Register Snagit" online dialog: Set NoRegistrationDialogSupport to dword: 00000001
- To opt out of TechSmith's anonymous data collection: Set TUDIOptedIn to dword:00000000
- To opt into TechSmith's anonymous data collection: Set TUDIOptedIn to dword: 00000001
- Enter a path for AppDataPath to set the location to save the custom user settings, such as Quick Styles, thumbnails, and accessories.
- Enter a path for DataStoreLocation to set the location to store the auto-saved captures and metadata.
- To hide the option for users to move their data store location: Set DataStoreNoMove to dword: 0000001
- Set VMOverride to one of the following values:
	- None

Does not perform any optimizations if running on a VM or Remote Desktop.

• AutoDetect

Auto detects if Snagit is running on a VM or Remote Desktop and performs optimizations.

• OtherVM

Automatically performs the optimizations. Optimizations include: Disable automatically displaying the tutorials, remove the animation for the selection border, do not show the background during selecting an area to capture, shortened crosshairs for selection.

- Enter a path for AccessoryInstallPath to set location to install the Snagit Outputs.
- <span id="page-10-0"></span>• To disable the in-product notifications, set TSC\_IN\_PRODUCT\_NOTIFICATIONS\_ALLOW=0.

#### Step 3: Export the REG File

- 1. Click the Windows Start button and type "CMD" into the search field to open a command prompt.
- 2. Browse to Snagit32.exe. Typically, C:\Program Files (x86)\TechSmith\Snagit 13\Snagit 32.exe for 64-bit systems.

For Windows 7, export the REG file to C:\Users\Public\Snagit.reg.

# <span id="page-11-0"></span>Installation

You can complete the Snagit enterprise installation across your organization by using one of the following procedures:

- A managed installation across the organization (recommended).
- Manual installations on each computer in the organization.

When upgrading Snagit to a newer version, a dialog prompts users to keep or delete their existing Library files. If the user is not available to select an option, the installation fails.

As a workaround, complete a deployment-wide uninstall of the previous version before installing a newer version of Snagit. During the silent uninstall, an administrator can specify via a command line flag whether to keep or delete existing Library files.

- Use TSC\_DATA\_STORE=1 to bypass the prompt and remove the user's library.
- Use  $TSC\_DATA\_STOPE=0$  to bypass the prompt and keep the user's library.

### <span id="page-11-1"></span>Managed Installation Using Group Policy in Windows 2008 or 2012 Server

Using the Windows 2008 or 2012 Server's Group Policy manager, it is easy to deploy Snagit to everyone in your organization.

The following describes one method for deploying Snagit. You can use your preferred method for deploying software in your environment.

- 1. In the Administrative Tools, open Group Policy Management.
- 2. Select the Default Domain Policy. Right-click and select Edit.
- 3. In the User Configuration, expand Policies and then expand Software Settings.
- 4. Right-click Software Installation and select New > Package.
- 5. Enter the UNC path to the share. Enter the full UNC path to share, not a local drive. Or, browse to the location through the network.
- 6. Select Assigned or Advanced for the deployment method.
- 7. Select Modifications tab > Add.

8. Choose the appropriate MST files to transform the package and click OK.

When deploying, make sure accounts for the client computers have at least read access to share.

9. If desired, move the Snag.reg file created earlier into the same directory as the installer. Make sure the file is readable by the client's accounts.

<span id="page-12-0"></span>The client's computer installs Snagit on the next user login.

### Managed Installation Using Active Directory Group **Policy**

Using the Active Directory Group Policy manager, it is easy to deploy Snagit to everyone in your organization. The following describes one method for deploying Snagit. You can use your preferred method for deploying software in your environment.

- 1. Run the Active Directory Users and Computers snap-in.
- 2. Right-click on the domain and select Properties
- 3. On the Group Policy tab, select the default domain policy and click Edit.
- 4. Expand Software Settings under Computer Configuration.
- 5. Right-click Software Installation and select New Package.
- 6. Enter the UNC path to share. Enter the full UNC path to share, not a local drive. Or, browse to the location through My Network Places.
- 7. Select Advanced published or assigned.
- 8. On the Modifications tab, click Add.
- 9. Choose the appropriate MST files to transform the package and click OK. Make sure that the accounts for the clients' computers have at least read access to share.
- 10. If desired, add the Snagit.reg file created earlier into the same directory as the installer. Make sure that the accounts for the clients' computers have at least read access to share.

The client's computer installs Snagit on the next user login.

Any errors are logged in the Event Viewer. A common reason for installation failure is an unreadable package, transform, or Snagit.reg file. Make sure that the share and files are readable by the client's computer.

### <span id="page-13-0"></span>Distribute Snagit Manually

If you do not have a Windows server or another deployment mechanism, you can manually install using the command line. This could be placed in a batch file or script.

- 1. Add the installer, the Snagit.reg file, and the transform into the same directory on the central file share. The installer searches for a file named Snagit.reg in the same directory as the original MSI file and, if present, automatically installs it into the main Snagit installation directory.
- 2. The package and customizations can now be installed manually on the client's computer using msiexec.
- 3. Any transforms (MST files) are applied by specifying the transform filenames in the property TRANSFORMS on the msiexec command line. Multiple transform files are separated by semicolons.
- 4. To install Snagit without any user dialogs, applying a transform named "Setup\_Snagit.mst," run the following command:

msiexec /i\\machine\share\Snagit\Setup\_Snagit.msi TRANSFORMS="Setup\_Snagit.mst" /qn